# CAN CARD QUICK START

### *For PISO‐CM200U series*

**English/Oct. 2016/Version 1.0**

### **Check the Supplied Items**

**The shipping package includes the following items:**

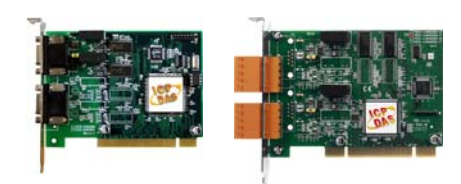

or PISO‐CM200U‐T

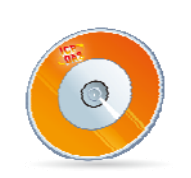

PISO‐CM200U‐D Software Utility CD Quick Start Guide

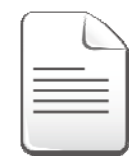

(This Document)

#### **Installing the Windows Driver**

**The PISO‐CM200U driver supports 32/64‐bit versions of Windows XP/7/8.1/10.** The driver installation package for PISO‐CM200U board can be found on the companion CD‐ROM, or can be obtained from the ICP DAS FTP web site. The driver is located at:

CD: \can\pci\piso‐cm200u\driver\windows

http:// ftp.icpdas.com/pub/cd/fieldbus\_cd/can/pci/piso-cm200u/driver/windows

To install the PISO‐CM200U driver, follow the procedure described below.

- **Step 1:** Double‐click the **PISO‐CM200\_Setup\_xxx.exe** icon to begin the installation process.
- **Step 2:** When the "Welcome to the PISO‐CM200 Setup Wizard" screen is displayed, click the **"Next>"** button to start the installation.
- **Step 3:** On the "Select Destination Location" screen, click the **"Next>"** button to install the software in the default folder, **C:\ICPDAS\PISO‐CM200**.
- **Step 4:** On the "Select Start Menu Folder" screen, click the **"Next>"** button to install the software in the default Start Menu folder, **ICPDAS\PISO‐CM200**.

**Step 5:** On the "Ready to Install" screen, click the **"Install"** button.

**Step 6:** Once the installation has completed, click **"No, I will restart my computer later"**, and then click the **"Finish"** button.

*Note: For detailed information about the driver installation, refer to Chapter 2.1 "Install the Driver" of the PISO‐CM200U User Manual.*

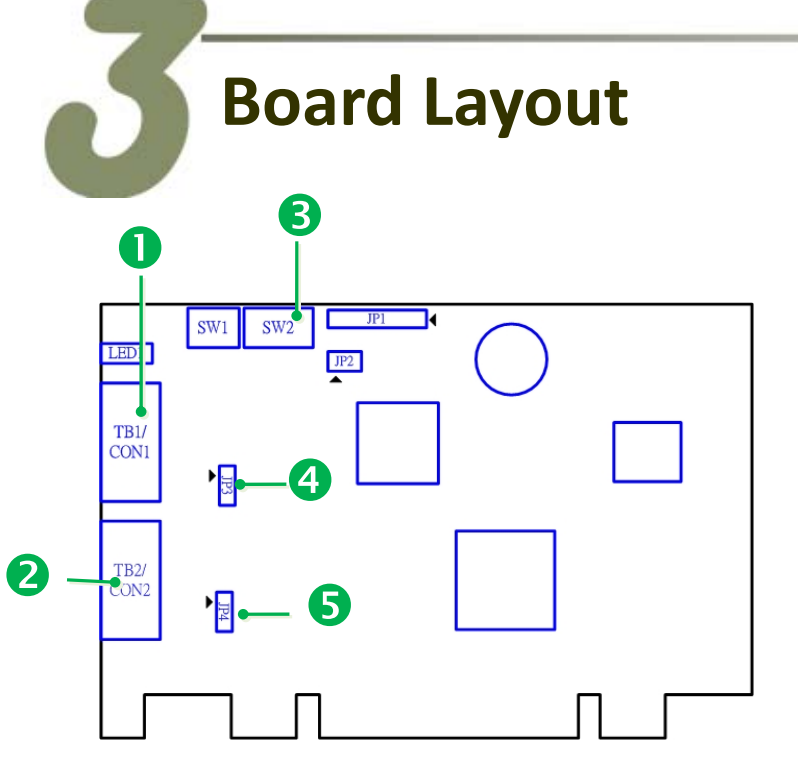

*Note: For more details regarding the Card ID and Jumper settings, refer to the PISO‐CM200U User Manual.*

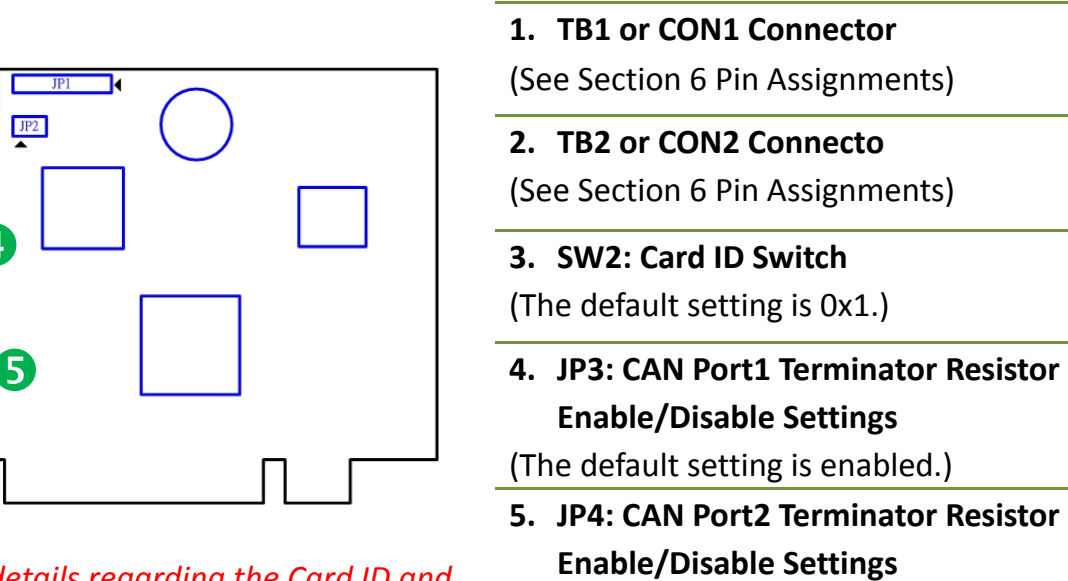

(The default setting is enabled.)

#### **Dip switch SW2 Settings**

Dip switch SW2 is used to configure the board ID. Please make sure SW2 switch set to "**1 is in ON position and others in OFF position"** before self‐test, as follows:

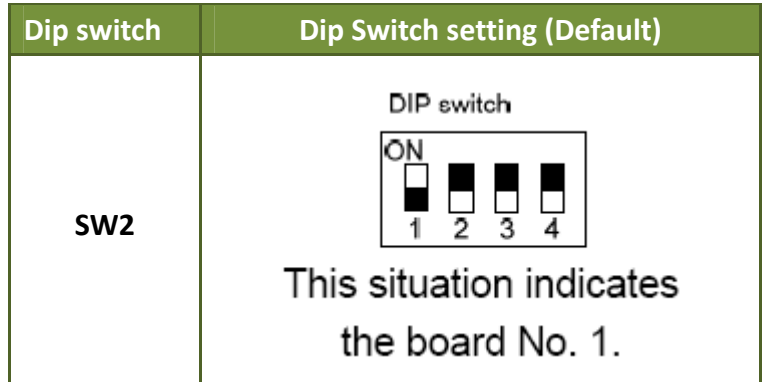

*Refer to PISO‐CM200U User Manual for more detail information.*

### **Installing the Hardware**

- **Step 1:** Shut down and power off the computer.
- **Step 2:** Remove all the covers from the computer.
- **Step 3:** Select an unused PCI slot.
- **Step 4:** Carefully insert the PISO‐CM200U board into the PCI slot and secure the board in place.
- **Step 5:** Replace the covers on the computer.
- **Step 6:** Reconnect the power supply and power on the computer.

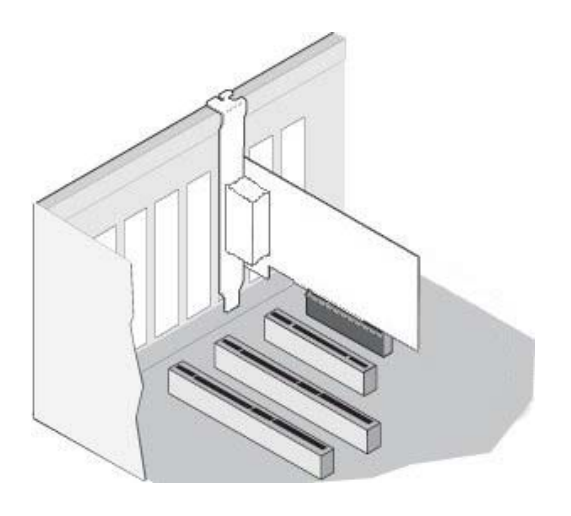

- **Step 7:** Once the computer reboots, follow any messages that may be displayed to complete the Plug and Play installation procedure.
- **Step 8:** Open the **"Device Manager"** in the Control Panel and verify that the

PISO‐CM200U board is listed correctly, as illustrated below.

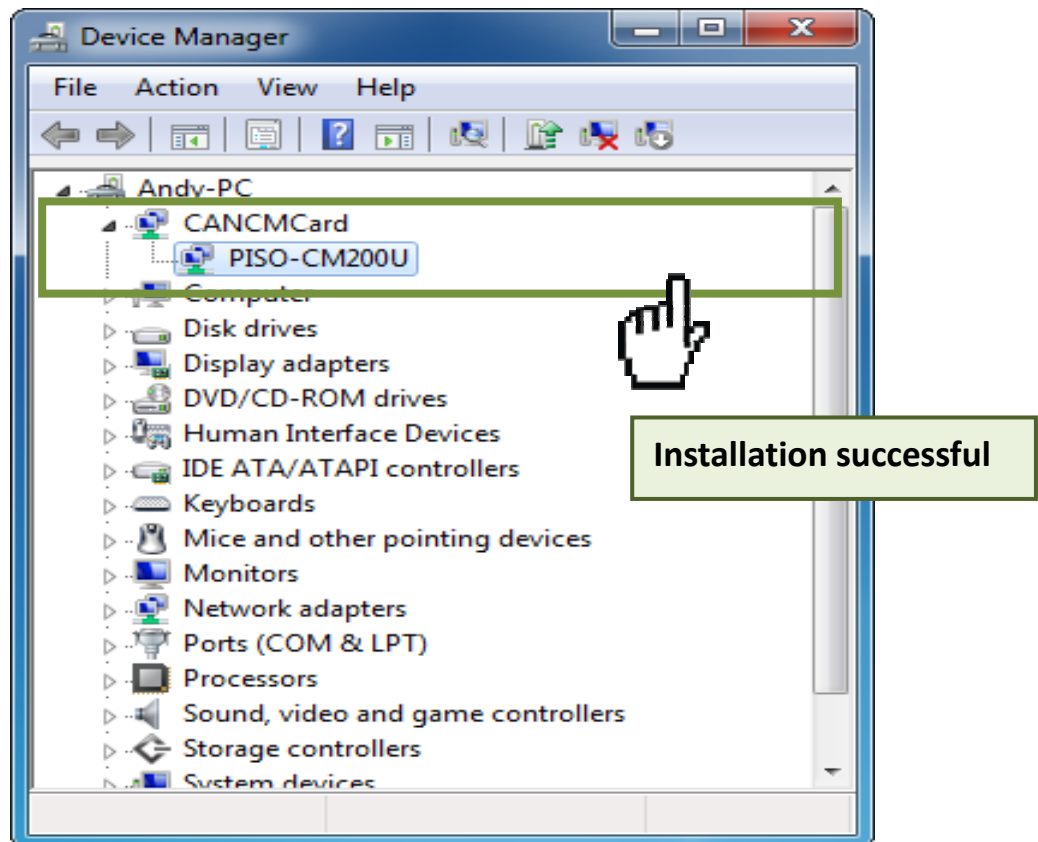

#### PISO‐CM200U Quick Start ICP DAS CO., LTD.

## **Pin Assignments**

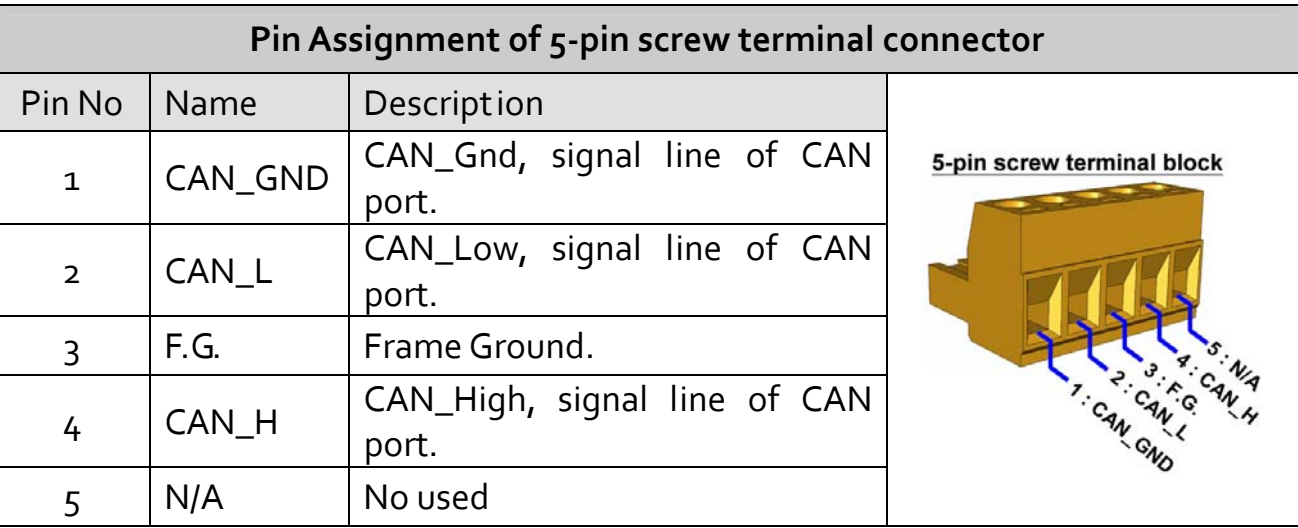

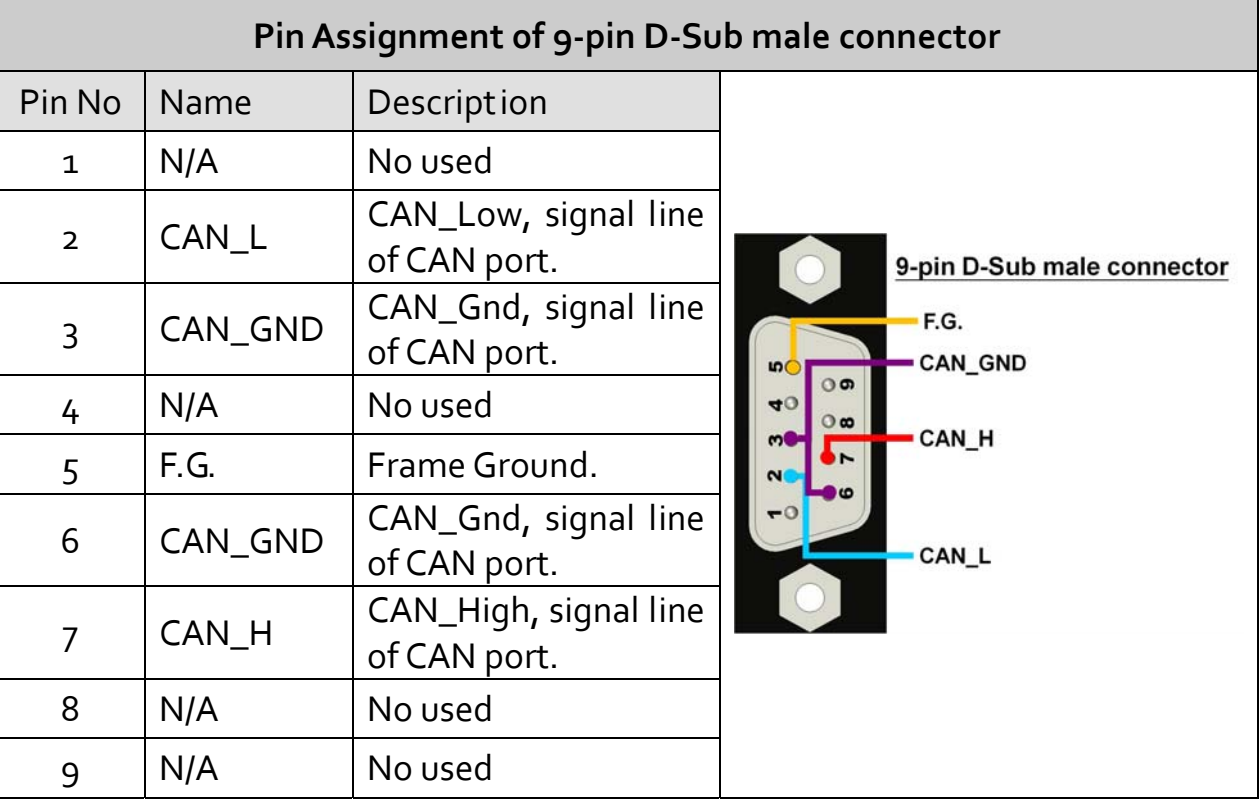

 $\overline{\phantom{a}}$ 

#### **Self‐Test**

#### ¾ **Wiring for the CAN Port1/Port2 Test:**

**Step 1:** Connect the **CON1** to **CON2 (for PISO‐CM200U‐D) or TB1** to **TB2 (for PISO‐CM200U‐T)** on the PISO‐CM200U board.

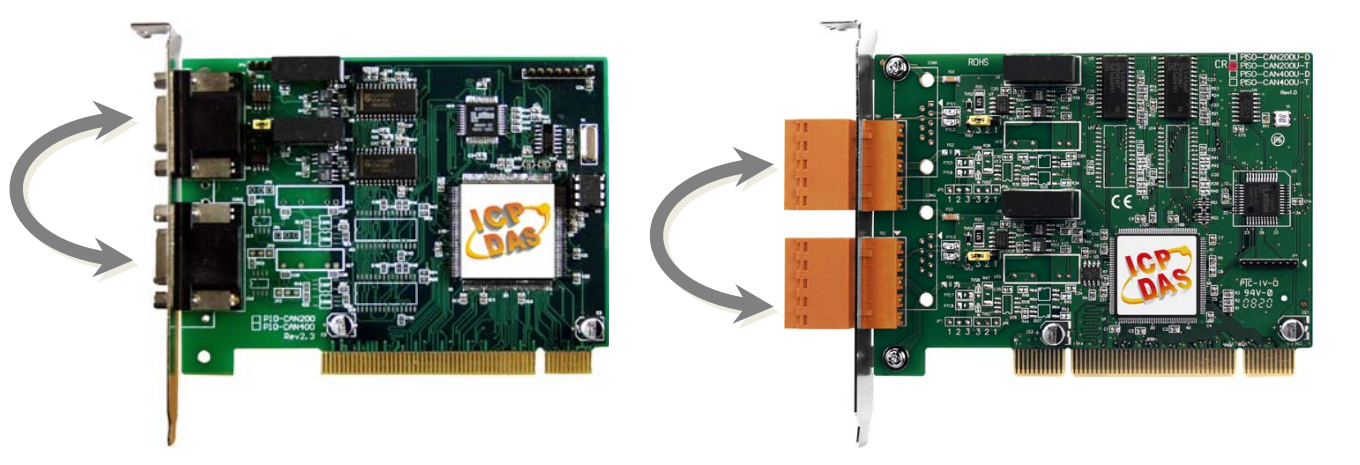

#### ¾ **Execute the SendRecCANMsg Demo Program:**

**Step 2:** Confirm that the PISO‐CM200UU board has been successfully installed in the Host system.

#### **Step 3:** The demo program could be found on

"C:\ICPDAS\PISO‐CM200\D emo\C#.Net\SendRecCAN Msg\SendRecCANMsg\bin\ x86\Release\SendRecCAN Msg.exe"

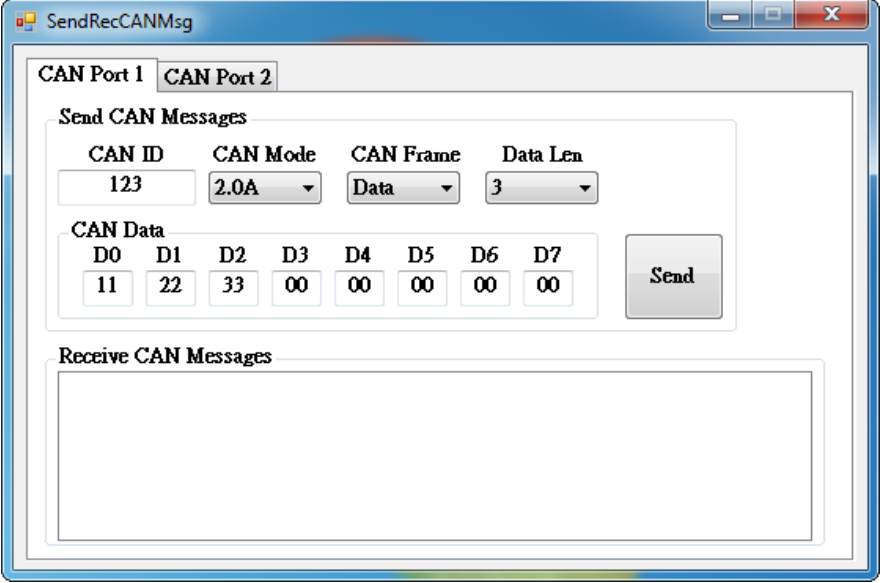

**Step 4:** Transmit a CAN message from CAN port 1 to CAN port 2.

- 1. Select the "**CAN Port 1**" item.
- 2. Keyin the CAN Message data.
- 3. Press the "**Send**" buttom to send a CAN message form CAN port 1 to CAN port 2.

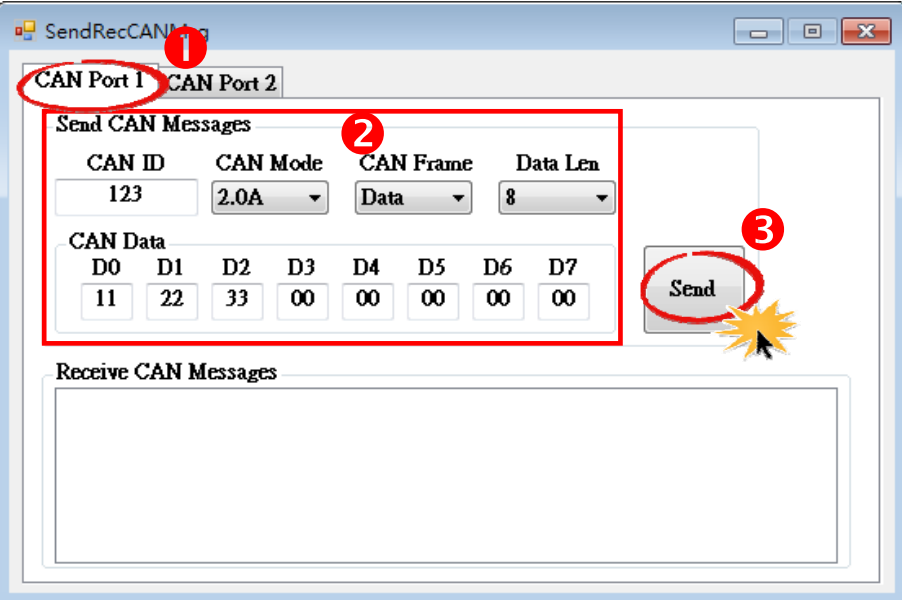

**Step 5**: Transmit a CAN message from CAN port 2 to CAN port 1

- 1. Select the "CAN Port 2" item.
- 2. Check the received CAN messge is same as the transmitted message from CAN port 1.
- 3. Press send buttom to a CAN message form CAN port2 to CAN port1.

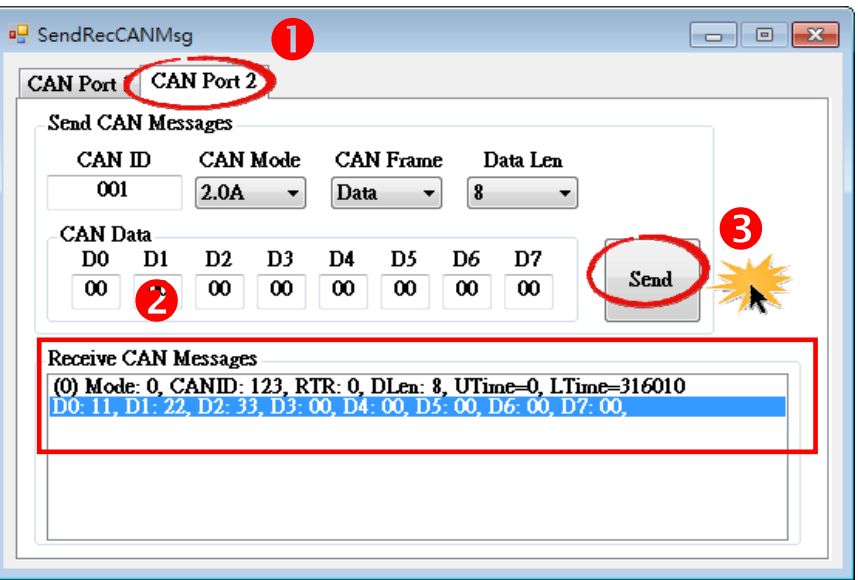

#### **Step 6**: Check the CAN port 1 message.

- 1. Select the "CAN Port 1" item.
- 2. Check the received CAN messge is same as the transmitted message from CAN port 2.

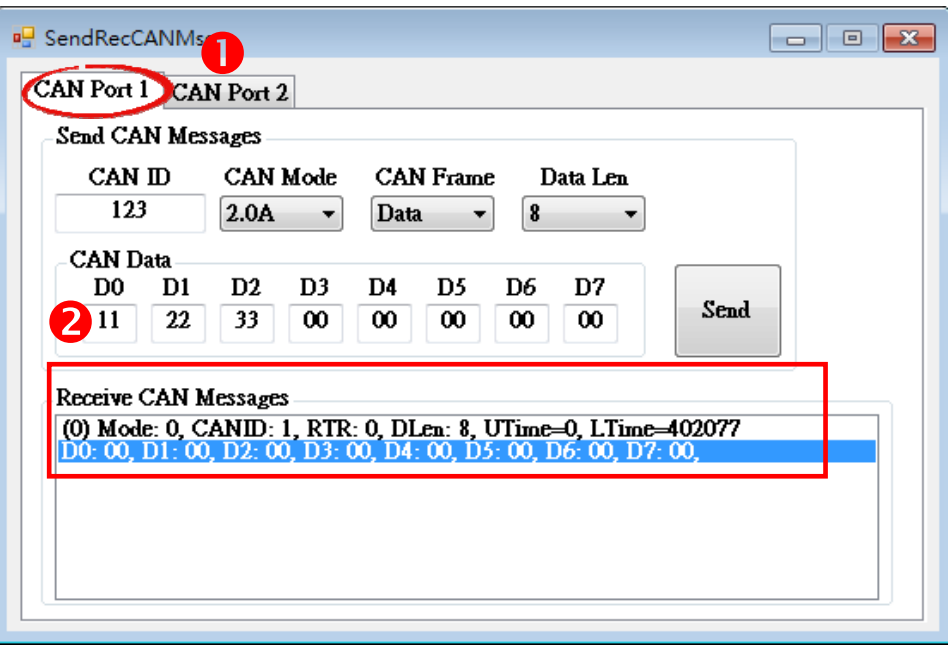

# **Related Information**

- PISO-CM200U Series Board Product Page: [http://www.icpdas.com/root/product/solutions/industrial\\_communication/fieldbu](http://www.icpdas.com/root/product/solutions/industrial_communication/fieldbus/can_bus/communication_board/piso-cm200u.html) [s/can\\_bus/communication\\_board/piso](http://www.icpdas.com/root/product/solutions/industrial_communication/fieldbus/can_bus/communication_board/piso-cm200u.html)-cm200u.html
- PISO-CM200U Documentation and Software: CD: \can\pci\piso‐cm200u\ http:// [ftp.icpdas.com/pub/cd/fieldbus\\_cd/can/pci/piso](http://ftp.icpdas.com/pub/cd/iocard/pci/napdos/pci/unidaq/)-cm200u
- CA-0910-C Product Pages (optional): [http://www.icpdas.com/products/Accessories/cable/cable\\_selection.htm](http://www.icpdas.com/products/Accessories/cable/cable_selection.htm)